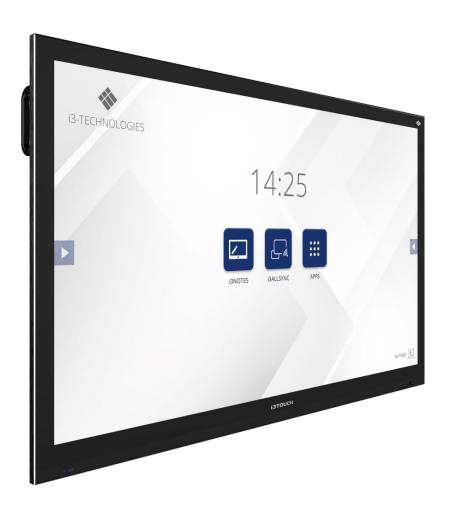

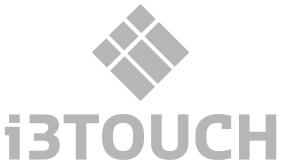

# User Manual

**i3TOUCH P7511 i3TOUCH P8611** 

Before connecting, operating or adjusting this product, please read the manual completely. Please keep this manual for future reference.

## CONTENTS

| Important Information            | 3  |
|----------------------------------|----|
| Important Safety Precautions     | 4  |
| Identification of Controls       | 6  |
| Remote Control                   | 8  |
| Connections                      | 9  |
| Basic Operations                 | 10 |
| Operating the navigation bar     | 11 |
| Menu List                        | 12 |
| System Settings                  | 14 |
| Connecting to the internet       | 15 |
| Wireless Presenting & Annotation | 16 |
| File Explorer                    | 17 |
| Troubleshooting                  | 18 |
| RS232-C code                     | 21 |

## **IMPORTANT INFORMATION**

If the screen is not positioned in a stable location, it can be potentially hazardous due to falling. Many injuries, particularly to children, can be avoided by taking simple precautions such as:

- Use cabinets or stands recommended by the manufacturer of the screen.
- Only use furniture that can safely support the screen.
- Ensure the screen is not hanging over the edge of the supporting furniture.
- Do not place the screen on tall furniture (for example, cupboards or bookcases) without anchoring both the furniture and the screen to a suitable support.
- Do not position the screen on cloth or place any material between the screen and supporting furniture.
- Increase children's awareness of danger caused by falling down of the screen, or being hurt by bumping into the screen.
- Do not use immediately after moving from a low temperature to high temperature environment, as this causes condensation, which may result in fire, electric shock, or other hazards.
- To avoid possible condensation it is recommended to not use the device within 24 hours after its arrival, to avoid possible condensation.

## Warning

To prevent the spread of fire, keep candles or other open flames away from the totem all the times.

## **IMPORTANT SAFETY PRECAUTIONS**

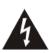

# CAUTION RISK OF ELECTRIC SHOCK DO NOT OPEN!

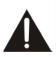

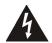

This symbol indicates that dangerous voltage instituting a risk of electric shock is present within this unit.

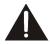

This symbol indicates that there are important operation and maintenance instructions in the literature accompanying the appliance.

Electricity may cause personal injuries and property damage if handled improperly. The screen has been engineered and manufactured with the highest priority on safety. But IMPROPER USE CAN RESULT IN POTENTIAL ELECTRIC SHOCK OR FIRE HAZARD. In order to prevent potential danger, please observe the following instructions when installing, operating and cleaning the product. To ensure your safety and prolong the service life of your screen, please read the following precautions carefully before using the product.

- 1. **Read these instructions**---All operating instructions must be read and understood before the product is used.
- 2. **Keep these instructions**---The safety and operating instructions must be kept in a safe place for future reference.
- 3. **Note all warnings**---All warnings on the product and in the instruction manual must be observed closely.
- 4. Follow all instructions---All operating instructions must be followed
- Attachments---Only use attachments/accessories specified by the manufacturer. Do not use attachments which are not recommended by the manufacturer. Use of improper attachments can result in accidents.
- 6. Power source---This product is intended to be supplied with a listed power supply indicated on the marking label. If you are not sure of the type of power supply at your location, consult your product dealer or local power company. For added protection for this product during a lightning storm, or when it is left unattended and unused for a long period of time, unplug it from the wall outlet and disconnect the cable system.
- 7. **Power cord protection**---Protect the power cord from being walked on or pinched particularly at plugs, wall outlet, and the point where they exit from the device.
  - **NOTE:** Where the mains plug or an appliance coupler is used as the disconnected device, the disconnected device shall remain readily operable.
- 8. **Overloading**---Do not overload wall outlets, extension cords, or convenience receptacles on other equipment as this can result in a risk of fire or electric shock.
- 9. **Entering of objects and liquids**—Never insert an object into the product through vents or openings. High voltages are present in the product and inserting an object can cause electric shock and/or short circuit internal parts. For the same reason, do not spill water or liquid on the product.

- 10. Servicing---Refer all servicing to qualified service personnel. Servicing is required when the device has been damaged in any way, such as the power-supply cord or plug is damaged, liquid has been spilled, objects have fallen into the device, the device has been exposed to rain or moisture, does not operate normally or has been dropped.
- 11. Damage requiring service----If any of the following conditions occurs, unplug the power cord from the AC outlet and request a qualified service technician to perform repairs.
  - a. When the power cord or plug is damaged.
  - b. When liquid is spilled on the product or when objects have fallen into the product.
  - c. When the product has been exposed to rain or water.
  - d. When the product does not operate properly as described in the operating instructions.

Do not touch the controls other than those described in the operating instructions. Improper adjustment of controls not described in the instructions can cause damage, which often requires extensive adjustment work by a qualified technician. e. If the product has been dropped or the cabinet has been damaged in any way.

- f. When the product displays an abnormal condition or exhibits a distinct change in performance. Any noticeable abnormality in the product indicates that the product needs servicing.
- 12.Replacement parts---In case the product needs replacement parts, make sure that the service person uses replacement parts specified by the manufacturer, or those with the same characteristics and performance as the original parts. Use of unauthorized parts can result in fire, electric shock and/or other danger.
- 13.Safety checks---Upon completion of service or repair work, request the service technician to perform safety checks to ensure that the product is in proper operating condition.
- 14. Wall or ceiling mounting---When mounting the device on a wall or ceiling, be sure to install the product according to the method recommended by the manufacturer. This is a safety issue.
- 15. Stand---Use only with the trolley, stand or wall mount specified through CE/UL/GS safety certificate. or sold with the device. Do not place the product on an unstable trolley, stand. Placing the product on an unstable base can cause the product to fall, resulting in possible serious injuries as well as damage to the device.
- 16. Careful move---When a trolley is used, be cautious when moving the trolley/device combination to avoid injury from the device tipping over. Sudden stops, excessive force and uneven floor surfaces can cause the product to fall from the trolley.

Careful move and be careful please, point of strength should not in display screen.

Never attempt to move the screen unless the AC power cord has been disconnected.

## IMPORTANT SAFETY PRECAUTIONS

- 17. **Do not use this device near water**---for example, near a bathtub, washbowl, kitchen sink, laundry tub, in a wet basement or near a swimming pool, and the like.
  - The apparatus should not be exposed to dripping or splashing liquids and that no objects filled with liquids, such as vases, shall be placed on the apparatus.
  - Do not use immediately after moving from a low temperature to high temperature environment, as this causes condensation, which may result in fire, electric shock, or other hazards.
- 18. Clean only with dry cloth---Unplug the device from the power before cleaning. Do not use liquid cleaners or aerosol cleaners. Use a soft cloth for cleaning.
- 19. Ventilation---Do not block any ventilation openings. Install the screen in accordance with the manufacturer instructions. Do not cover or block these vents and openings since insufficient ventilation can cause overheating and/or shorten the life of the product. This product is not designed for built-in installation; therefore do not place the product in an enclosed space such as a bookcase or rack, unless proper ventilation is provided or the manufacturer's instructions are followed.
  - It should have interspace around the product and the wider it has the heat dissipation is better. Suggest up>10cm, around>10cm and back >2.5cm.
- 20. **Heat sources**---Do not install near any heat sources such as radiators, heat registers, stoves, or other device (including amplifiers) that produce heat.
- 21. Panel protection---The display panel used in this product is made of glass. Therefore, it can break when the product is dropped or impacted upon by other objects. Be careful not to be injured by broken glass pieces in case the display panel breaks.
  - Do not use hard or sharp object to take place of special pen when write in the screen.
  - Wipe the screen from one side to the other carefully till it looks completely clean. Do not flailing in all directions.
- 22. **Pixel defect**—The display panel is a very high technology product, giving you fine detailed pictures. Occasionally, a few non-active pixels may appear on the screen as a fixed point of blue, green or red. Please note that this does not affect the performance of your product.

**WARNING:** For continued safety, device with class I construction shall be connected to a mains socket outlet with a protective earthing connection.

#### **Environmental Protection**

Waste electrical products should not be disposed of with household waste. Please recycle where facilities exist. Check with your Local Authority or retailer for recycling advice.

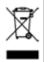

#### **About Location/Environment**

Do not use in hot and cold rooms (locations)

- When the unit is used in rooms (locations) with low temperature, the picture may leave trails or appear slightly delayed. This is not a malfunction. The unit will recover when the temperature returns to normal.
- Do not leave the unit in a hot or cold location. Also, do not leave the unit in a location exposed to direct sunlight to near a heater or in high humidity, as this may cause the cabinet to deform and the screen to malfunction and affect the screen's performance.
- Environment condition:
  - ✓ Operating temperature: 5°C 35°C
  - ✓ Operating humidity: 20% 80% (no moisture condensation)
  - ✓ Storage temperature: -15°C 45°C
  - ✓ Storage humidity: 10% 80%
  - √ Atmospheric pressure: 86 kPa ~106 kPa

#### **About After-Image**

The extended use of fixed image program material can cause a permanent after-image on the screen.

This background image is viewable on normal programs in the form of a stationary fixed image. This type of irreversible screen deterioration can be limited by observing the following steps:

- A. Reduce the brightness/contrast setting to a minimum viewing level.
- B. Do not display the fixed image for extended periods of time.
- C. Turn the power off when the display is not in actual use. Important Information Regarding Use of Video Games, Computers, Captions or Other Fixed Image Displays.
  - Do not allow a still picture to be displayed for an extended period of time, as this can cause a permanent after-image to remain on the screen. Examples of still pictures include logos, video games, computer images, teletext and images displayed in 4:3 mode.

### **CAUTIONS:**

- ✓ The permanent after-image on the screen resulting from fixed image use is not an operating defect and as such is not covered by the warranty.
- √ This product is not designed to display fixed images for extended periods of time.
- ✓ It is not advised to put the screen in portrait mode because this will affect the warranty.

#### Cleaning and Maintenance

To clean this unit, wipe with a soft, dry cloth. Clean the cabinet with a soft, lint-free cloth. If the cabinet is especially dirty, moisten a soft, lint-free cloth in a weak detergent Solution, squeeze the excess moisture from the cloth, then wipe the cabinet with the cloth. Use a clean cloth to dry the cabinet.

- ✓ Use eyeglass cleaner to remove stubborn dirt from the screen.
- ✓ Never use alcohol, paint thinner or benzene to clean this device.

#### Carrying or Moving the screen

- ✓ When you move the screen , hold the frame of the screen .
- ✓ Be aware of the danger or harm which may caused by carrying or moving the screen , as the bezel is very thin.
- When transporting, do not subject the unit to shocks or vibration, or excessive force.

## **IDENTIFICATION OF CONTROLS**

### **Control Panel**

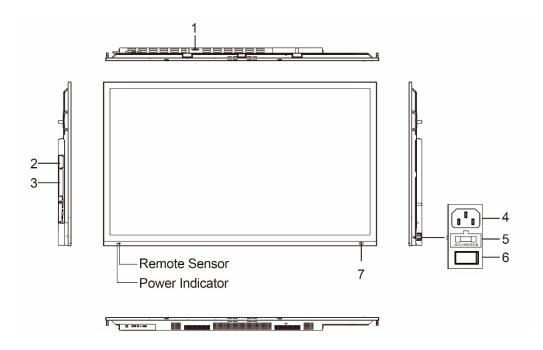

| 1 | USB 2.0 (for camera)   | This port is connected to internal PC solutions.  Notes:  ■ Please open the dust cover before being used.  ■ It can perfectly support camera's up to 720p.                                                                                                    |
|---|------------------------|----------------------------------------------------------------------------------------------------|
| 2 | Wi-Fi module slot      | Insert a Wi-Fi module (Optional).                                                                                                    |
| 3 | OPS module slot        | Insert an OPS module (Optional).                                                                                                    |
| 4 | AC IN                  | <ul> <li>Plug the AC cord into this jack and into a power outlet.</li> <li>(AC 100-240V 50/60Hz)</li> <li>Notes:</li> <li>This product should be operated only from the type of power source indicated on the marking label.</li> <li>Always unplug the AC cord from power outlet when you won't use the screen for a long period of time.</li> </ul> |
| 5 | Fuse                   | 10A 250V                                                                                                    |
| 6 | Power Switch           | Push (I) to connect the power, push (O) to cut off the power.  Note: Don't cover the power switch.                                                                                                    |
| 7 | Human induction module | Auto power on of human induction when the screen is in standby mode. You can define it to in Lock menu.                                                                                                    |

## **IDENTIFICATION OF CONTROLS**

### **Connection Panel**

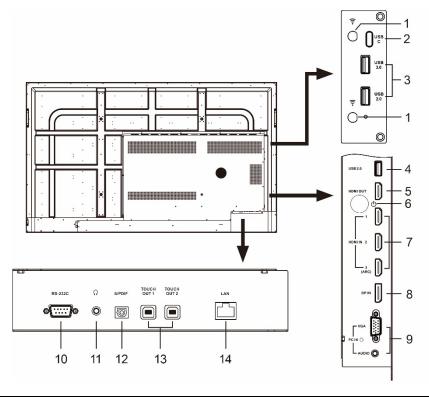

| 1  | Antenna                     | Wi-Fi antenna. (Tighten the Wi-Fi antenna in clockwise direction)                                                                                                    |
|----|-----------------------------|----------------------------------------------------------------------------------------------------|
| 2  | USB (Type-C)                | Connect USB devices to this port for Android.                                                                                                    |
| 3  | USB                         | Connect USB devices to these ports for Android.                                                                                                    |
| 4  | USB                         | Connect USB devices to this port for Android. <b>Note:</b> use this USB-port for software updates.                                                                                                |
| 5  | HDMI OUT                    | Connect a monitor to this port, output of the currently screen.                                                                                                    |
| 6  | Ф                           | Press to switch the screen on or off.  When the screen s turned on, press the button to show the Navigation bar.  Press the button for about 2 seconds and the screen will go into stand-by mode. |
| 7  | HDMI1/2/3 INPUT             | Connect a HDMI or DVI device to this jack.  HDMI 3(ARC): Connect an ARC-enabled home theater receiver to this jack.                                                                               |
| 8  | DP INPUT                    | Connect an external device to DP out jack.                                                                                                    |
| 9  | PC IN                       | Connect the video/ audio of a computer to these ports.                                                                                                    |
| 10 | RS-232C                     | For remote control, service and other uses.                                                                                                    |
| 11 | ← Earphone                  | Connect headphones to this jack. The screen is the current audio output.                                                                                                    |
| 12 | S/PDIF digital audio output | Connect a digital sound system to this jack.                                                                                                    |
| 13 | TOUCH OUT 1/2               | Output for external devices connected to PCx, HDMIx or DP ports, which support touch systems.                                                                                                    |
| 14 | LAN IN                      | Connects the external network or the router.                                                                                                    |

**Note:** If the VGA does not get any signal it will go into stand-by after two minutes, while others source does not get any signal it will go into stand-by mode after 10 minutes.

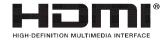

The terms HDMI and HDMI High-Definition Multimedia Interface, and the HDMI Logo are trademarks or registered trademarks of HDMI Licensing LLC in the United States and other countries.

## **REMOTE CONTROL**

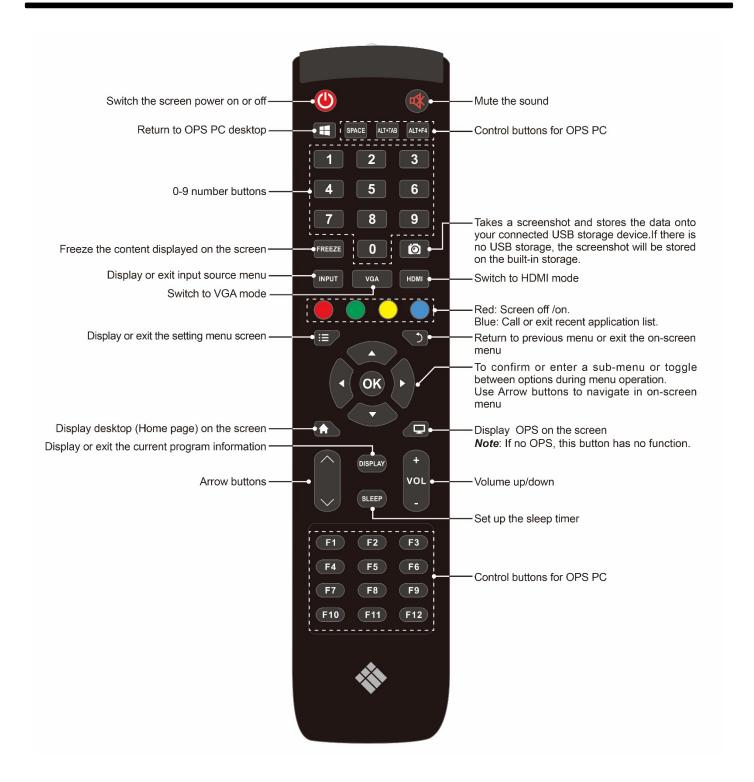

#### **NOTES:**

- This operation manual provides a description based on operating functions with the remote control.
- In different mode, some buttons may have different function.

## **CONNECTIONS**

### **Cautions before Connecting**

- When connecting an external device to the screen, make sure that the screen and the external device are turned off.
- Check the plugs at the ends of the cables to make sure that they are the correct type before plugging them into the jacks on the screen.
- Make sure that all plugs are securely inserted into the jacks. Loose connections can result in image or color problems.
- The illustration of the external device may be different depending on your model.
- Refer to the operating manual of the external device as well.

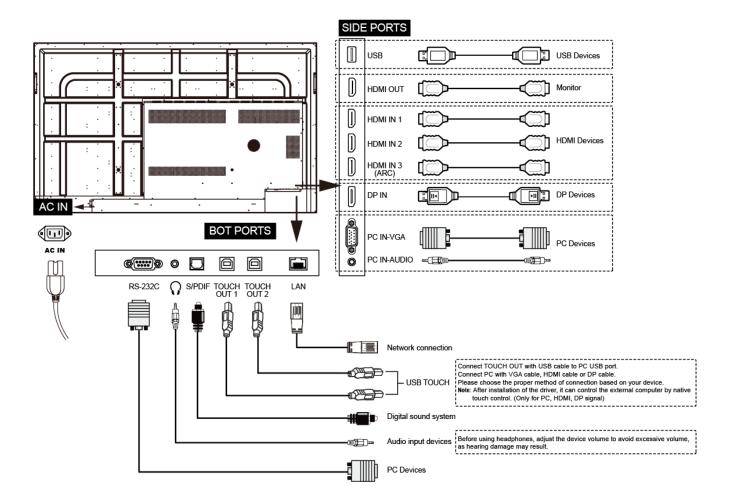

- 1. Connect TOUCH OUT with USB cable to PC USB port.
- 2. Connect PC with VGA cable, HDMI cable or DP cable. Please choose the proper method of connection based on your device.

#### Notes:

 After installation of the driver, it can control the external computer by native touch control. (Only for PC, HDMI, DP signal)

## **BASIC OPERATIONS**

### Turning the screen on or off

- 1. Plug the power cord into an AC power outlet.
- 2. Switch the Power Switch on the screen on.
- 3. Now the screen is in standby mode. Wait a moment until the power indicator lights up, then press button to turn on the screen.

**Note:** Be sure to wait for a few seconds before pressing **(**) button. If you promptly press **(**) button then the screen may not respond or act wrongly.

- 4. Press igodot button for about 2 seconds to put the screen in standby mode.
- 5. Switch the Power Switch off to cut off the power completely.

  Note: If the VGA does not get any signal it will go into stand-by after two minutes, while others source does not get any signal it will go into stand-by mode after 10 minutes.

### The first time installation

Connect to power source and turn on the screen, the below installation menu page will display on the screen.

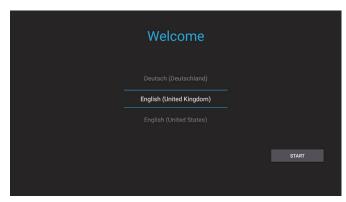

Select the desired menu language. Press **START** to go to the next page.

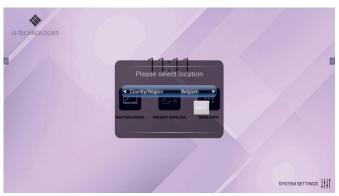

Select location and press **NEXT** to finish the installation.

## **OPERATING THE NAVIGATION BAR**

### **Attention**

Please use <u>Two Fingers</u> to pull up OSD menu from screen bottom! Alternatively, press Menu button on remote will bring up OSD menu, as well.

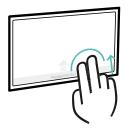

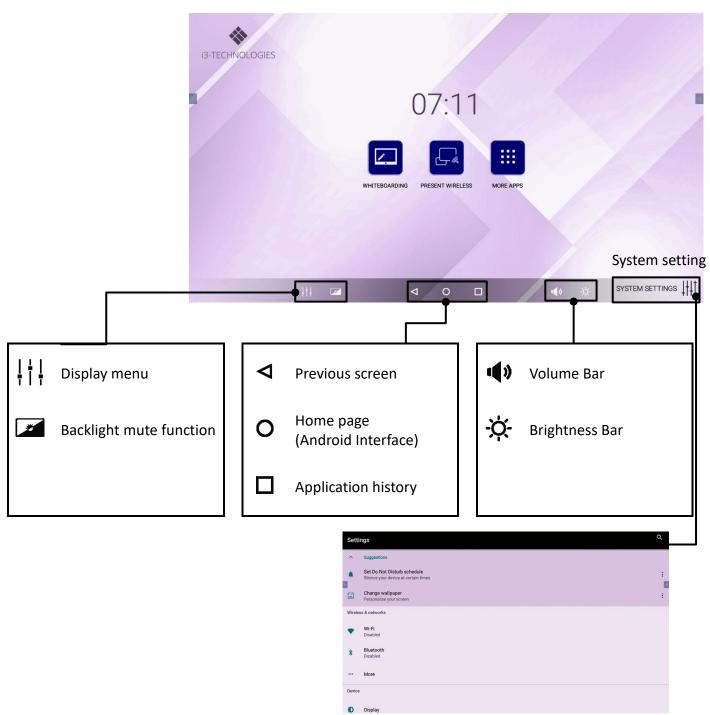

**Notes:** The layout of menu may vary upon different models you purchased.

## **MENU LIST**

## **Adjusting Picture mode**

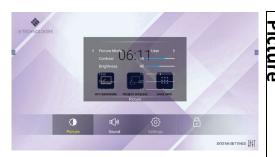

|          |                   |               | T                                                                                          |
|----------|-------------------|---------------|--------------------------------------------------------------------------------------------|
| <u> </u> | Picture mode      |               | Select picture mode.                                                                       |
| <u></u>  | Contrast          |               | Adjust the contrast.                                                                       |
| Picture  | Brightness        |               | Adjust the brightness.                                                                     |
|          | Hue               | !             | Adjust the image hue. (Only for NTSC system)                                               |
|          | Sha               | rpness        | Adjust the sharpness.                                                                      |
|          | Satu              | ıration       | Adjust the color saturation.                                                               |
|          | Bacl              | klight        | Set up the overall brilliance of the screen.                                               |
|          | Ene               | rgy save mode | The backlight brightness is decreased.                                                     |
|          | Clock             |               | Adjust the screen size.                                                                    |
|          | S                 | Phase         | Adjust the focus of stable images.                                                         |
| Screen   |                   | H-Position    | Move the image right or left.                                                              |
|          | en                | V-Position    | Move the image up or down.                                                                 |
|          |                   | Auto adjust   | Automatically adjust the image settings such as position and phase.                        |
|          | Color temperature |               | Select the color temperature.                                                              |
|          |                   |               | If you select User, you can set the level of the red/green/blue as your desired.           |
|          |                   |               | Select the aspect ratio (display proportions)                                              |
|          | Zoo               | m mode        | according to your video signal type or personal preference.                                |
|          | Over scan         |               | Adjust the reproduction ratio, you may activate this function to obtain a cleaner picture. |

## **Adjusting Sound mode**

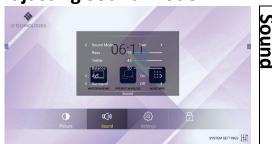

| Ç                                                                          | Sound mode | Select sound mode.                                                                                                    |
|----------------------------------------------------------------------------|------------|----------------------------------------------------------------------------------------------------|
|                                                                            | Bass       | Adjust Bass (low sounds).                                                                                                    |
| <u>.</u>                                                                   | Treble     | Adjust Treble (high sounds).                                                                                                    |
|                                                                            | Balance    | Adjust volume level of right and left speakers.                                                                                                    |
|                                                                            | AVC        | <ul> <li>Select [On] to equalize overall volume levels across all channels.</li> <li>Select [Off] to turn off the auto volume control.</li> </ul>                                                     |
|                                                                            | Surround   | Turn the surround sound effect on or off.                                                                                                    |
| SPDIF output                                                               |            | Turn on or off.                                                                                                    |
|                                                                            | SPDIF mode | <ul> <li>Select the digital audio output mode for S/PDIF.</li> <li>Select [RAW] to output audio signal as its original format.</li> <li>Select [PCM] to output audio signal by PCM format.</li> </ul> |
| SPDIF volume Adjust SPDIF volume.  Mic. Enable Setting the Mic. On or off. |            | Adjust SPDIF volume.                                                                                                    |
|                                                                            |            | Setting the Mic. On or off.                                                                                                    |
|                                                                            | Alone      | Turn off the picture on your monitor and listen to the program audio only.  Wake up by any key or touch with one or more fingers.                                                                     |

## **MENU LIST**

## **Adjusting Setting menu**

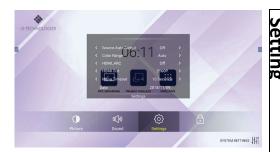

| Source auto switch | Select On to automatically recognition source.                                                                                                    |
|--------------------|----------------------------------------------------------------------------------------------------|
| Color range        | Select color range. (Only for HDMI mode)                                                                                                    |
| HDMI_ARC           | Select On to turn on enable HDMI_ARC.                                                                                                    |
| HDMI out           | Select HDMI output resolution.                                                                                                    |
| Menu timeout       | Select OSD menu display time.                                                                                                    |
| Date/Time          | Display Date and Time.                                                                                                    |
| Off timer          | Set Off Timer to switch the Screen to standby at a specified time.                                                                                                    |
| On timer           | Set On Timer to turn on the Screen automatically to source at a certain time.                                                                                                    |
| Sleep time         | Set the duration of time until the monitor automatically goes into Standby mode. [Off] / [10 Minutes] / [20 Minutes] / [30 Minutes] / [60 Minutes] / [90 Minutes] / [120 Minutes] / [240 Minutes] |

## **Adjusting Lock menu**

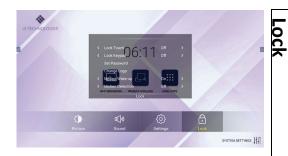

The default password is 0000

| -    | Lock Tou                  | ch               | To disable the function of the touch panel.                                                                                                    |  |
|------|---------------------------|------------------|----------------------------------------------------------------------------------------------------|--|
| 7501 | Lock keypad               |                  | In order to lock the screen buttons.                                                                                                    |  |
| ,    | Set password  Change logo |                  | Password settings.                                                                                                    |  |
|      |                           |                  | Set logo.  Note: Before setting the logo, save the logo picture (should be "JPEG" format and size <512KByte) you want to use on root of USB disk and named "boot0.jpg". Insert the USB disk into the USB port on the Android board. |  |
|      | Motion V                  | Vake up          | Select "on" to auto power on of human induction when the screen is in standby mode.                                                                                                    |  |
|      | Motion D                  | etection         | Set a time, if the screen does not get any induction it will go into standby at a specified time, while the screen is powered on to receive the induction.                                                                          |  |
|      | Power on source           |                  | Power on Source Setting, in Memory mode, when the screen is turned on, it will automatically switch to the source where it powered off last time. Otherwise, it is in setting mode.                                                 |  |
|      | Power or                  | volume           | Power on Volume Setting. In Memory mode, when the screen is powered on, volume will same as the power off.                                                                                                    |  |
|      | Volume settings           |                  | In Settings mode, every time the screen turns on, volume is the value of this setting.                                                                                                    |  |
|      | VGA Aud                   | io to            | VGA Audio assigned to a channel.                                                                                                    |  |
|      |                           | Source           | Select the input source you want to label.                                                                                                    |  |
|      | Source                    | Source<br>Enable | Select Off to the selected source will not show in the source menu.                                                                                                    |  |
|      | option                    | Label            | Edit the label of the selected input source.                                                                                                    |  |
|      |                           | Reset            | Reset labels to defaults.                                                                                                    |  |
|      | Touch out 1 to            |                  | Touch Out is there to define which touch signal output belongs to which input. E.g. if TouchOut1 is set to VGA it means the touch signal output from TouchOut1 belongs to the input from VGA. When both ports are connected         |  |
|      | Touch out 2 to            |                  | TouchOut2 has priority by default.                                                                                                    |  |
|      | Restore to default        |                  | Reset all settings to factory defaults.                                                                                                    |  |

## **SYSTEM SETTINGS**

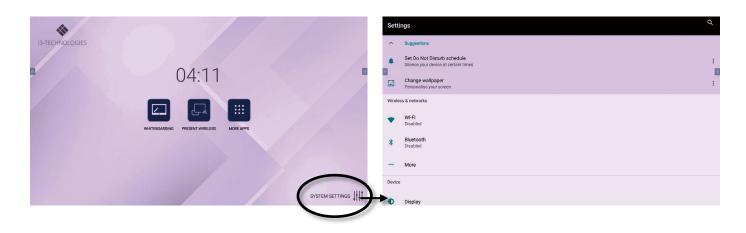

| 6          | Set screen lock   | Set screen lock to protect your device                     |
|------------|-------------------|------------------------------------------------------------|
|            | Change wallpaper  | Set wallpaper                                              |
|            | WiFi              | Select the Wireless Network you would like to connect with |
| *          | Bluetooth         | Automatic search for bluetooth devices                     |
|            | More              | Network setting reset & Ethernet                           |
| <b></b>    | Display           | Screen display settings                                    |
|            | Notifications     | All apps allowed to send                                   |
| *          | Apps              | Show all apps                                              |
| -          | Storage           | Display system storage                                     |
|            | Memory            | Display system memory                                      |
| 6          | Security          | Security and restrictions                                  |
|            | Languages & input | Android languages & Default input method                   |
|            | Backup & reset    | Reset all settings to factory defaults                     |
| (L)        | Date & time       | Date and time                                              |
| <u>(i)</u> | About             | Android system information                                 |
|            |                   |                                                            |

## **CONNECTING TO THE INTERNET**

### **WIRED**

Plug the LAN-cable into the LAN-port on the bottom of the screen, to connect to the internet.

### **WIRELESS**

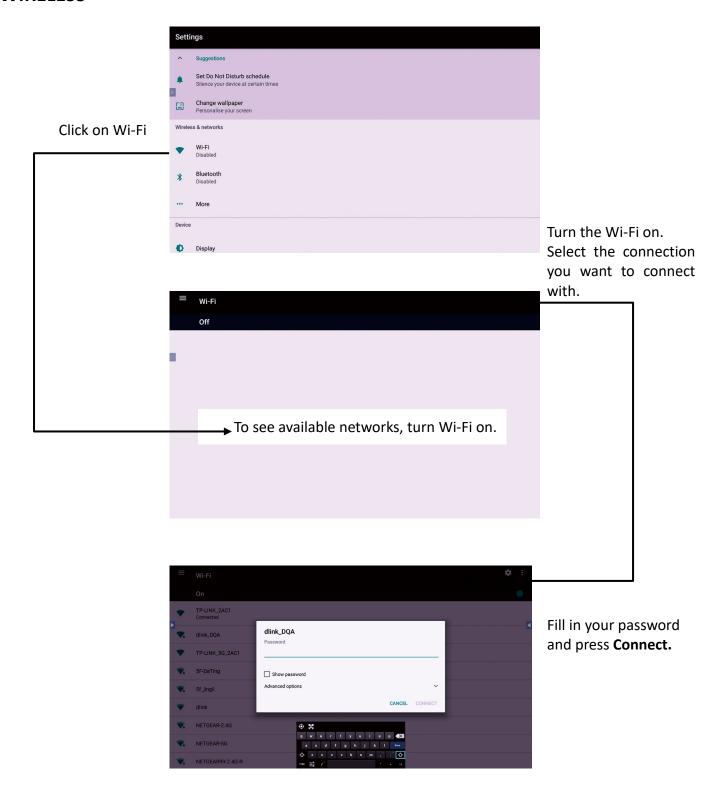

## **WIRELESS PRESENTING & ANNOTATION**

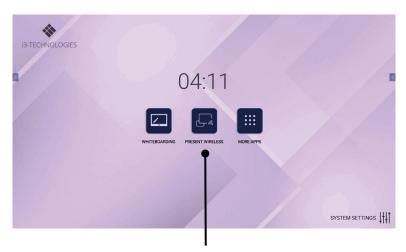

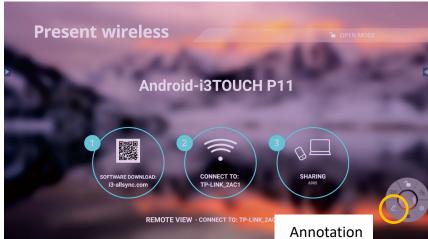

Please ensure the i3TOUCH is connected to the same network as your transmitting device, launch "Present Wireless" on the screen, scan the QR code or visit the download address to download and install i3ALLSYNC application on the transmitting device.

More information about i3ALLSYNC is available on www.i3-technologies.com

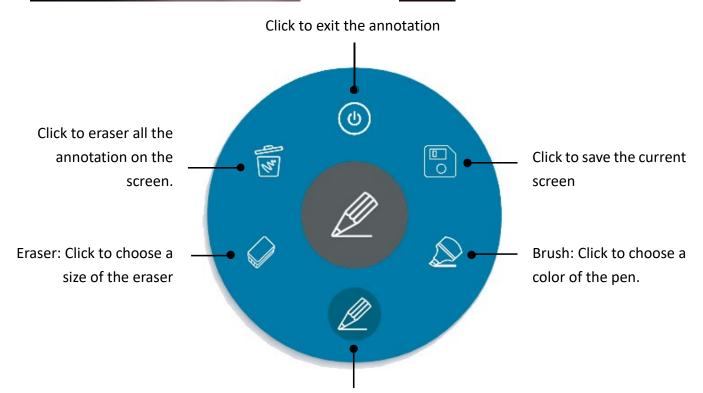

Pen: Click to choose a color of the pen.

## **File Explorer**

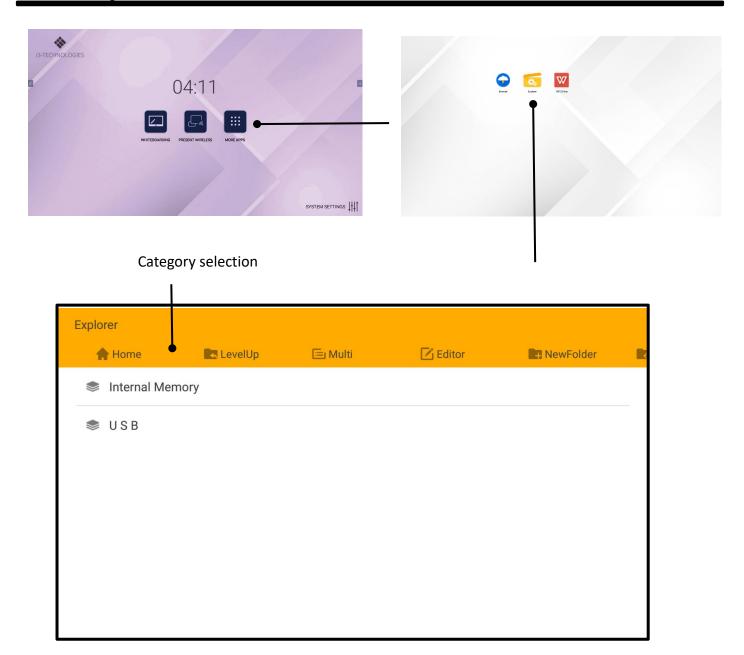

It is available to play the photo, music, movie, etc.

### **Notes:**

- Never remove the USB storage device or turn off the screen while using the USB storage device.
- It is recommended that you back-up your USB device data.
- If you want to pull out the USB device, please exit USB mode first. For instructions on using your USB device, refer to the user manual of your USB device.
- Certain types of USB devices may not be compatible with this screen, please change another.

## **TROUBLESHOOTING**

If, after reading these operating instructions, you have additional questions related to the use of your screen, please call the services center in your local area.

Before calling service, please check the symptoms and follow suggested solutions.

### **Remote Control**

| Problem                         | Possible Solutions                                  |
|---------------------------------|-----------------------------------------------------|
|                                 | Make sure the power cord is plugged in.             |
| Remote control does not operate | Check the orientation of the batteries.             |
|                                 | The batteries could be weak. Replace the batteries. |

## **Video and Audio**

| Problem                                                 | Possible Solutions                                                                                                    |
|---------------------------------------------------------|----------------------------------------------------------------------------------------------------|
| No picture (screen not lit) but no sound                | <ul> <li>Make sure the power cord is plugged in.</li> <li>Press POWER on the Screen or on the remote control.</li> <li>Test another source.</li> </ul>                                                                                                    |
| Dark, poor or no picture<br>(Screen lit) but good sound | <ul> <li>Select a proper picture mode.</li> <li>Adjust the brightness in the video setting.</li> <li>Test another source.</li> </ul>                                                                                                    |
| No color, dark picture or abnormal color                | Adjust the color saturation in the video setting.                                                                                                    |
| Good picture but no sound                               | <ul> <li>The sound may be muted. Press MUTE again to cancel.</li> <li>Verify if sound should output and/or test another source.</li> </ul>                                                                                                    |
| Audio noise                                             | <ul> <li>Communication problems may occur if infrared communication equipment (e.g.,<br/>infrared cordless headphones) is used near the screen. Move the infrared<br/>communication equipment away from the screen until the noise is eliminated.</li> </ul> |

### General

| Problem                                                                             | Possible Solutions                                                                                                    |
|-------------------------------------------------------------------------------------|----------------------------------------------------------------------------------------------------|
| Some items cannot be accessed                                                       | <ul> <li>If a setting option appears in gray, this indicates that the settings option is<br/>unavailable in current input mode. Some display menu items may be different<br/>when the unit works in different sources.</li> </ul>                                                                                                    |
| Remote control command is not working in some cases                                 | <ul> <li>During the timing of USB device detection (i.e. when the screen is turned on with<br/>USB device connected, or when you plug in USB device during the working of the<br/>screen), the display may not react on remote control buttons in such case. Wait a<br/>moment before the remote control should function again.</li> </ul>                                                                                                    |
| Control buttons do not operate                                                      | <ul> <li>Disconnect the power cord and wait for a few seconds. Then re-plug the power<br/>cord and turn on the unit again.</li> </ul>                                                                                                    |
| Screen puts itself in stand-by mode as external device or PC goes in sleeping mode. | Change the energy settings/sleeping-mode of the external device or PC.                                                                                                    |
| Fog appear on the screen                                                            | • For the safety of screens, adding stalinite out of the screens. It is need to keep certain space between two layers for reserving air passages generate cross-ventilation and for insuring heat dissipation. Fog mainly comes from the temperature difference between the screen and the external. Moisture streaks congeal when hot air meets the low temperature glass surface The fog does not impact the normal use and it disappears after several-hour usage, |

**Note:** If your problem is not solved, turn off your unit and then on again.

Cautions: Never attempt to repair a defective Screen yourself.

### Introduction

This document represents simple UART protocol for controlling system operation using RS232C.

### **Communication Protocol**

| 1 | N.C |
|---|-----|
| 2 | TxD |
| 3 | RxD |
| 4 | N.C |
| 5 | GND |
| 6 | N.C |
| 7 | N.C |
| 8 | N.C |
| 9 | N.C |

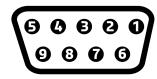

## **Communication parameter**

Baud rate 115200

Data 8

Parity None

Stop bit 1

## **Communication general spec**

- ID should show hexadecimal value of assigned ID.
- ID should be set on menu of the display.
- If you want to control every mechanism connected with Serial Cable regardless of its ID, set ID to « 0x00 » and send commands. Then each SET will follow commands but it will not respond without ACK.
- Don't use 0x00, 0x8A(138) and 0xA9(168) for Set ID.

### **Transmission format**

Start

| Start | Command | ID. | Data | End  |
|-------|---------|-----|------|------|
| 0xA9  | 0xXX    | ID  | 0xXX | A8x0 |

End

For example: Power on & ID = 0x11Command

| 0xA9         | 0x11    | טו   | 0x01 | 0x8A |
|--------------|---------|------|------|------|
| $\downarrow$ |         |      |      |      |
| Start        | Command | ID   | Data | End  |
| 0xA9         | 0x01    | 0x01 | 0x01 | 0x8A |

Data

## **Command Detailed Explanation**

### Power Control

■ Function: RS232 Controller turns display power on/off

■ Get power on/off status

| Start | Command | Ę  | Data | End  |
|-------|---------|----|------|------|
| 0xA9  | 0x11    | טו | 0xAA | 0x8A |

■ Set power on/off

| Start | Command | Ē  | Data  | End  |
|-------|---------|----|-------|------|
| 0xA9  | 0x11    | טו | Power | 0x8A |

※Power : Power code to be set on display.

| 0x1 | Power on  |
|-----|-----------|
| 0x0 | Power off |

### Ack

| Start | Command | 5  | r-CMD | Data  | End  |
|-------|---------|----|-------|-------|------|
| 0xA9  | "A"     | ID | 0x11  | Power | 0x8A |

<sup>&</sup>quot;A" = 0x41 % Power : Power code to be set on display.

| 0x1 | Power on  |
|-----|-----------|
| 0x0 | Power off |

#### ■ Nak

| Start | Command | 5  | r-CMD | Data | End  |
|-------|---------|----|-------|------|------|
| 0xA9  | "N"     | טו | 0x11  | ERR  | 0x8A |

<sup>&</sup>quot;N" = 0x4E

#### ₩ERR:

| 1    | Invalid Command |
|------|-----------------|
| 2    | Invalid Data    |
| 0xFF | Etc             |

## **Command Detailed Explanation**

## Panel Backlight Unit Control

■ Function

RS232 controller turns display panel BLU power on/off.

■ Get BLU power on/off status

| Start | Command | 5  | Data | End  |
|-------|---------|----|------|------|
| 0xA9  | 0x12    | ID | 0xAA | 0x8A |

■ Set BLU power on/off

| Start | Command | Ę  | Data      | End  |
|-------|---------|----|-----------|------|
| 0xA9  | 0x12    | ID | BLU power | 0x8A |

\*\*BLU power : BLU Power code to be set on display.

| 0x1 | Power on  |
|-----|-----------|
| 0x0 | Power off |

#### Ack

| Start | Command | 5  | r-CMD | Data      | End  |
|-------|---------|----|-------|-----------|------|
| 0xA9  | "A"     | טו | 0x12  | BLU Power | 0x8A |

<sup>&</sup>quot;A" = 0x41 % Power : Power code to be set on display.

| 0x1 | Power on  |
|-----|-----------|
| 0x0 | Power off |

### ■ Nak

| Start | Command | ID | r-CMD | Data | End  |
|-------|---------|----|-------|------|------|
| 0xA9  | "N"     | ID | 0x12  | ERR  | 0x8A |

<sup>&</sup>quot;N" = 0x4E

| 1    | Invalid Command |
|------|-----------------|
| 2    | Invalid Data    |
| 0xFF | Etc             |

## **Command Detailed Explanation**

## Volume Control

■ Function

Personal computer changes volume of display

■ Get volume status

| Start | Command | Ę  | Data | End  |
|-------|---------|----|------|------|
| 0xA9  | 0x13    | ID | 0xAA | 0x8A |

### ■ Set volume

| Start | Command | 5  | Data   | End  |
|-------|---------|----|--------|------|
| 0xA9  | 0x13    | טו | Volume | 0x8A |

### ■ Ack

| Start | Command | ıD | r-CMD | Data   | End  |
|-------|---------|----|-------|--------|------|
| 0xA9  | "A"     | ID | 0x13  | Volume | 0x8A |

<sup>&</sup>quot;A" = 0x41 % Volume :Same as above

### ■ Nak

| Start | Command | ID. | r-CMD | Data | End  |
|-------|---------|-----|-------|------|------|
| 0xA9  | "N"     | ID  | 0x13  | ERR  | 0x8A |

<sup>&</sup>quot;N" = 0x4E

| 1    | Invalid Command |
|------|-----------------|
| 2    | Invalid Data    |
| 0xFF | Etc             |

## **Command Detailed Explanation**

## Mute Control

■ Function

RS232 controller set mute on/off.

■ Get mute on/off status

| Start | Command | 5  | Data | End  |
|-------|---------|----|------|------|
| 0xA9  | 0x14    | טו | 0xAA | 0x8A |

■ Set mute on/off

| Start | Command | Ę  | Data | End  |
|-------|---------|----|------|------|
| 0xA9  | 0x14    | ID | Mute | 0x8A |

※Mute: Mute code to be set on display

| 1 | Mute on  |
|---|----------|
| 2 | Mute off |

#### Ack

| Start | Command | ıD | r-CMD | Data | End  |
|-------|---------|----|-------|------|------|
| 0xA9  | "A"     | טו | 0x14  | Mute | 0x8A |

<sup>&</sup>quot;A" = 0x41 \*Mute :Same as above

### ■ Nak

| Start | Command | ID | r-CMD | Data | End  |
|-------|---------|----|-------|------|------|
| 0xA9  | "N"     | ID | 0x14  | ERR  | 0x8A |

<sup>&</sup>quot;N" = 0x4E

| 1    | Invalid Command |  |
|------|-----------------|--|
| 2    | Invalid Data    |  |
| 0xFF | Etc             |  |

## **Command Detailed Explanation**

## Input Source Control

■ Function

RS232 controller changes input source of display.

■ Get input source status

| Start | Command | mmand |      | End  |
|-------|---------|-------|------|------|
| 0xA9  | 0x15    | ID    | 0xAA | 0x8A |

■ Set input source

| Start | Command | Ē  | Data  | End  |
|-------|---------|----|-------|------|
| 0xA9  | 0x15    | טו | Input | 0x8A |

※Input :Input source code to be set on display

| Data                | Input |
|---------------------|-------|
| TV                  | 0x00  |
| AV1                 | 0x01  |
| Component 1         | 0x03  |
| VGA                 | 0x04  |
| VGA 1               | 0x14  |
| VGA 2               | 0x24  |
| VGA 3               | 0x34  |
| HDMI 1              | 0x05  |
| HDMI 2              | 0x06  |
| DP                  | 0x07  |
| HDMI 3              | 0x08  |
| Inside PC           | 0x09  |
| USB                 | 0x0B  |
| Android             | 0x0C  |
| 2MEET/SHARE /HDMI 4 | 0x0D  |

### ■ Ack

| Start | Command | ID | r-CMD | Data  | End  |
|-------|---------|----|-------|-------|------|
| 0xA9  | "A"     | ID | 0x15  | Input | 0x8A |

<sup>&</sup>quot;A" = 0x41 %Input :Same as above

### ■ Nak

| Start | Command | 5  | r-CMD | Data | End  |
|-------|---------|----|-------|------|------|
| 0xA9  | "N"     | טו | 0x15  | ERR  | 0x8A |

<sup>&</sup>quot;N" = 0x4E

| 1    | Invalid Command |
|------|-----------------|
| 2    | Invalid Data    |
| 0xFF | Etc             |

## **Command Detailed Explanation**

## Remote Key

■ Function

Command for same thing with remote controller.

■ Command remote key

| Start | Command | 5  | Data     | End  |
|-------|---------|----|----------|------|
| 0xA9  | 0x16    | טו | Key code | 0x8A |

Key code : Remote key cod as Annex B.

### Ack

| Start | Command | ID | r-CMD | Data     | End  |
|-------|---------|----|-------|----------|------|
| 0xA9  | "A"     | ID | 0x16  | Key code | 0x8A |

Key code: Same as Annex B.

### ■ Nak

| Start | Command | ID | r-CMD | Data | End  |
|-------|---------|----|-------|------|------|
| 0xA9  | "N"     | טו | 0x16  | ERR  | 0x8A |

<sup>&</sup>quot;N" = 0x4E

| 1    | Invalid Command |
|------|-----------------|
| 2    | Invalid Data    |
| 0xFF | Etc             |

## **Command Detailed Explanation**

## Key Lock

■ Function

RS232 controller set key lock on/off

■ Get **Key lock on/off** status

| Start | Command | Command |      | End  |
|-------|---------|---------|------|------|
| 0xA9  | 0x17    | ID      | 0xAA | 0x8A |

■ Set Key lock on/off

| Start | Command | Command |      | End  |
|-------|---------|---------|------|------|
| 0xA9  | 0x17    | ID      | Lock | 0x8A |

\*\*Lock : Key lock code to be set on display.

| 1 | Key lock <b>ON</b>  |
|---|---------------------|
| 0 | Key lock <b>OFF</b> |

■ Ack

| Start | Command | ID. | r-CMD | Data | End  |
|-------|---------|-----|-------|------|------|
| 0xA9  | "A"     | ID  | 0x17  | Lock | 0x8A |

<sup>&</sup>quot;A" = 0x41 %Lock : Same as above

### ■ Nak

| Start | Command | 5  | r-CMD | Data | End  |
|-------|---------|----|-------|------|------|
| 0xA9  | "N"     | טו | 0x17  | ERR  | 0x8A |

<sup>&</sup>quot;N" = 0x4E

| 1    | Invalid Command |
|------|-----------------|
| 2    | Invalid Data    |
| 0xFF | Etc             |

## **Command Detailed Explanation**

## Picture Mode Control

■ Function

RS232 Controller set **Key Picture Mode.** 

■ Get **Key Picture Mode** status

| Start | Command | ID | Data | End  |
|-------|---------|----|------|------|
| 0xA9  | 0x18    | ID | 0xAA | 0x8A |

### ■ Set **Key Picture Mode**

| Start | Command | 5  | Data | End  |
|-------|---------|----|------|------|
| 0xA9  | 0x18    | טו | Mode | 0x8A |

**\*Picture mode**: Picture mode code to be set on display.

| Data     | Input |
|----------|-------|
| Dynamic  | 0x00  |
| Standard | 0x01  |
| Soft     | 0x02  |
| User     | 0x03  |
| Gamer    | 0x04  |
| Writing  | 0x06  |

#### Ack

| Start | Command | <u> </u> | r-CMD | Data | End  |
|-------|---------|----------|-------|------|------|
| 0xA9  | "A"     | ID       | 0x18  | Mode | 0x8A |

<sup>&</sup>quot;A" = 0x41 \*Mode : Same as above

#### ■ Nak

| Start | Command | ID | r-CMD | Data | End  |
|-------|---------|----|-------|------|------|
| 0xA9  | "N"     | טו | 0x18  | ERR  | 0x8A |

<sup>&</sup>quot;N" = 0x4E

| 1    | Invalid Command |
|------|-----------------|
| 2    | Invalid Data    |
| 0xFF | Etc             |

## **Command Detailed Explanation**

## Sound Mode Control

■ Function

RS232 Controller Changes Sound Mode of display.

■ Get Sound Mode status

| Start | Command | 5  | Data | End  |
|-------|---------|----|------|------|
| 0xA9  | 0x19    | טו | 0xAA | 0x8A |

### ■ Set Sound Mode

| Start | Command | Ē  | Data | End  |
|-------|---------|----|------|------|
| 0xA9  | 0x19    | טו | Mode | 0x8A |

**\*Picture mode**: Sound mode code to be set on display.

| Data     | Input |
|----------|-------|
| Standard | 0x00  |
| Music    | 0x01  |
| Movie    | 0x02  |
| Sports   | 0x03  |
| User     | 0x04  |

### Ack

| Start | Command | ID | r-CMD | Data | End  |
|-------|---------|----|-------|------|------|
| 0xA9  | "A"     | ID | 0x19  | Mode | 0x8A |

<sup>&</sup>quot;A" = 0x41 \*Mode : Same as above

### ■ Nak

| Start | Command | ID | r-CMD | Data | End  |
|-------|---------|----|-------|------|------|
| 0xA9  | "N"     | טו | 0x19  | ERR  | 0x8A |

<sup>&</sup>quot;N" = 0x4E

| 1 Invalid Command |              |
|-------------------|--------------|
| 2                 | Invalid Data |
| 0xFF              | Etc          |

## **Command Detailed Explanation**

## Baud Rate Control

■ Function

RS232 Controller Changes Baud rate.

### ■ Get Baud rate

| Start | Command | IC. | Data | End  |
|-------|---------|-----|------|------|
| 0xA9  | 0x1A    | טו  | 0xAA | 0x8A |

### ■ Set Baud rate

| Start | Command | ID   | Data | End  |
|-------|---------|------|------|------|
| 0xA9  | 0x1A    | 0x1A |      | 0x8A |

**\*\*Baud rate**: Baud rate code to be set on display.

| Data        | Input |
|-------------|-------|
| BAUD_1200   | 0x00  |
| BAUD_2400   | 0x01  |
| BAUD_4800   | 0x02  |
| BAUD_9600   | 0x03  |
| BAUD_19200  | 0x04  |
| BAUD_38400  | 0x05  |
| BAUD_57600  | 0x06  |
| BAUD_115200 | 0x07  |

#### Ack

| Start | Command | ID | r-CMD | Data      | End  |
|-------|---------|----|-------|-----------|------|
| 0xA9  | "A"     | טו | 0x1A  | Baud rate | 0x8A |

<sup>&</sup>quot;A" = 0x41 \*Mode : Same as above

### ■ Nak

| Start | Command | ID | r-CMD | Data | End  |
|-------|---------|----|-------|------|------|
| 0xA9  | "N"     | טו | 0x1A  | ERR  | 0x8A |

<sup>&</sup>quot;N" = 0x4E

| 1    | Invalid Command |  |
|------|-----------------|--|
| 2    | Invalid Data    |  |
| 0xFF | Etc             |  |

## **Command Detailed Explanation**

## Freeze Control

■ Function

RS232 Controller set Freeze control on/off.

■ Get Freeze control on/off status

| Start | Command | Ę  | Data | End  |
|-------|---------|----|------|------|
| 0xA9  | 0x1B    | טו | 0xAA | 0x8A |

■ Set Freeze control on/off

| Start | Command | Ę  | Data   | End  |
|-------|---------|----|--------|------|
| 0xA9  | 0x1B    | טו | Freeze | 0x8A |

**※Freeze**: Freeze code to be set on display.

| 1 | Freeze On  |
|---|------------|
| 0 | Freeze Off |

### ■ Ack

| Start | Command | ID. | r-CMD | Data   | End  |
|-------|---------|-----|-------|--------|------|
| 0xA9  | "A"     | ID  | 0x1B  | Freeze | 0x8A |

<sup>&</sup>quot;A" = 0x41 %Freeze : Same as above

### ■ Nak

| Start | Command | 5  | r-CMD | Data | End  |
|-------|---------|----|-------|------|------|
| 0xA9  | "N"     | טו | 0x1B  | ERR  | 0x8A |

<sup>&</sup>quot;N" = 0x4E

| 1    | Invalid Command |
|------|-----------------|
| 2    | Invalid Data    |
| 0xFF | Etc             |

## **Command Detailed Explanation**

## Source Info Visible Control

■ Function

RS232 Controller set Source info visible control on/off.

■ Get Source info Visible control on/off status

| Start | Command | Ę  | Data | End  |
|-------|---------|----|------|------|
| 0xA9  | 0x1C    | טו | 0xAA | 0x8A |

■ Set Source info Visible control on/off

| Start | Command | ID | Data | End  |
|-------|---------|----|------|------|
| 0xA9  | 0x1C    | טו | Info | 0x8A |

**%Info**: Source info visible code to be set on display.

| 1 | Source info visible ON  |  |
|---|-------------------------|--|
| 0 | Source info visible OFF |  |

### Ack

| Start | Command | ID. | r-CMD | Data | End  |
|-------|---------|-----|-------|------|------|
| 0xA9  | "A"     | טו  | 0x1C  | Info | 0x8A |

<sup>&</sup>quot;A" = 0x41 %Info : Same as above

### ■ Nak

| Start | Command | ID. | r-CMD | Data | End  |
|-------|---------|-----|-------|------|------|
| 0xA9  | "N"     | ID  | 0x1C  | ERR  | 0x8A |

<sup>&</sup>quot;N" = 0x4E

| 1    | Invalid Command |  |
|------|-----------------|--|
| 2    | Invalid Data    |  |
| 0xFF | Etc             |  |

### Annex A

| No. | Command Type                | Command | Value Range      |
|-----|-----------------------------|---------|------------------|
| 1   | Power control               | 0x11    | 0x00~0x01        |
| 2   | BLU power control           | 0x12    | 0x00~0x01        |
| 3   | Volume control              | 0x13    | 0x00~0x64        |
| 4   | Mute control                | 0x14    | 0x00~0x01        |
| 5   | Input control               | 0x15    | Input source     |
| 6   | Remote control              | 0x16    | Remote key value |
| 7   | Key lock control            | 0x17    | 0x00~0x01        |
| 8   | Picture mode control        | 0x18    | 0x00~0x06        |
| 9   | Sound mode control          | 0x19    | 0x00~0x04        |
| 10  | Baud rate control           | 0x1A    | 0x00~0x07        |
| 11  | Freeze control              | 0x1B    | 0x00~0x01        |
| 12  | Source info visible control | 0x1C    | 0x00~0x01        |

### **Annex B**

| No. | Command Type    | Command | Value Range      |
|-----|-----------------|---------|------------------|
| 1   | RC_POWER        | 0xD7    | Power            |
| 2   | RC_NUM0         | 0xD9    | Number 0         |
| 3   | RC_NUM1         | 0x95    | Number 1         |
| 4   | RC_NUM2         | 0x99    | Number 2         |
| 5   | RC_NUM3         | 0x9D    | Number 3         |
| 6   | RC_NUM4         | 0xD6    | Number 4         |
| 7   | RC_NUM5         | 0xDA    | Number 5         |
| 8   | RC_NUM6         | 0xDE    | Number 6         |
| 9   | RC_NUM7         | 0x96    | Number 7         |
| 10  | RC_NUM8         | 0x9A    | Number 8         |
| 11  | RC_NUM9         | 0x9E    | Number 9         |
| 12  | RC_CH_PRE       | 0xDD    | Previous channel |
| 13  | RC_MENU         | 0x84    | Menu             |
| 14  | RC_EXIT         | 0xD4    | Exit             |
| 15  | RC_CURSOR_UP    | 0x92    | Cursor up        |
| 16  | RC_CURSOR_DOWN  | 0xD8    | Cursor down      |
| 17  | RC_CURSOR_RIGHT | 0x9F    | Cursor right     |
| 18  | RC_CURSOR_LEFT  | 0x97    | Cursor left      |
| 19  | RC_ENTER        | 0x9B    | Enter            |
| 20  | RC_COLOR_RED    | 0xB2    | Color red        |
| 21  | RC_COLOR_GREEN  | 0xB3    | Color green      |
| 22  | RC_COLOR_YELLOW | 0xB4    | Color yellow     |
| 23  | RC_COLOR_BLUE   | 0xB5    | Color blue       |
| 24  | RC_MUTE         | 0xDF    | Audio mute       |
| 25  | RC_VOL_UP       | 0x83    | Volume up        |
| 26  | RC_VOL_DN       | 0x86    | Volume down      |
| 27  | RC_CH_UP        | 0x80    | Channel up       |
| 28  | RC_CH_DN        | 0x8E    | Channel down     |

## **Annex B**

| No. | Command Type                 | Command | Value Range               |
|-----|------------------------------|---------|---------------------------|
| 29  | RC_ARC                       | 0x81    | Screen size               |
| 30  | RC_PSM                       | 0xC3    | Picture mode              |
| 31  | RC_SSM                       | 0xC2    | Sound mode                |
| 32  | RC_SLEEP                     | 0xCE    | Sleep timer               |
| 33  | RC_INFO                      | 0xB7    | Program information       |
| 34  | RC_STILL                     | 0xB8    | Picture freeze            |
| 35  | RC_TV_VIDEO                  | 0xC0    | Input                     |
| 36  | RC_USB                       | OxBB    | Discrete input USB        |
| 37  | RC_TVRF                      | 0xC7    | Discrete input RF         |
| 38  | RC_AV1                       | 0xC6    | Discrete input AV1        |
| 39  | RC_RGB1                      | 0xCB    | Discrete input RGB1       |
| 40  | RC_HDMI 1                    | 0xCA    | Discrete input HDMI 1     |
| 41  | RC_HDMI 2                    | 0xC9    | Discrete input HDMI 2     |
| 42  | RC_HDMI 3                    | 0xC8    | Discrete input HDMI 3     |
| 43  | RC_DP                        | 0xB9    | Display Port              |
| 44  | RC_OPS                       | 0xBA    | OPS                       |
| 45  | RC_HOME                      | 0xBC    | Home                      |
| 46  | RC_2MEET/SHARE/HDMI4/Android | 0xBD    | 2MEET/SHARE/HDMI4/Android |
| 47  | RC_VOL_MUTE_ON               | 0x60    | Discrete volume mute on   |
| 48  | RC_VOL_MUTE_OFF              | 0x61    | Discrete volume mute off  |
| 49  | RC_SNAP                      | 0x62    | Screen shot               |